# **Netprøver.dk | Vejledning | Sådan bruger du Netprøver.dk på prøvedagen**

Du skal igennem disse trin, når du er til prøve med Netprøver.dk, eller når du skal modtage din opgaveformulering og aflevere din besvarelse:

- 1. Gå til prøven
- 2. Åbn dit opgavesæt/opgaveformulering
- 3. Gem din besvarelse i pdf-format på dit it-udstyr
- 4. Upload din besvarelse til Netprøver.dk
- 5. Erklær, at du ikke har snydt (ved at udfylde Tro- og loveerklæringen)
- 6. Aflevér din besvarelse.

# **Gå til prøven**

- Du skal være logget på Netprøver.dk
- Tryk på knappen 'Gå til prøven' for at komme til prøven:

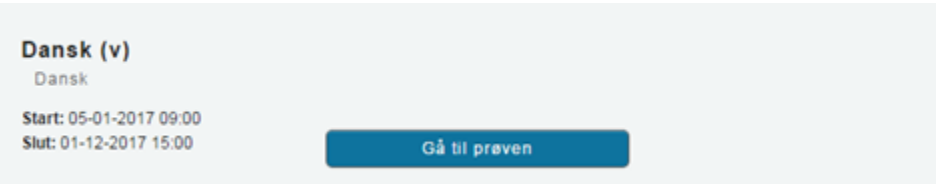

# **Åbn dit opgavesæt**

#### **For opgavesæt på en stedprøve:**

- Du kan åbne opgavesættet, når starttidspunktet for din prøve er passeret, og når opgavesættet er frigivet af din skole
- Op til prøvens start vises en nedtælling til tidspunktet, hvor opgavesættet bliver tilgængeligt:

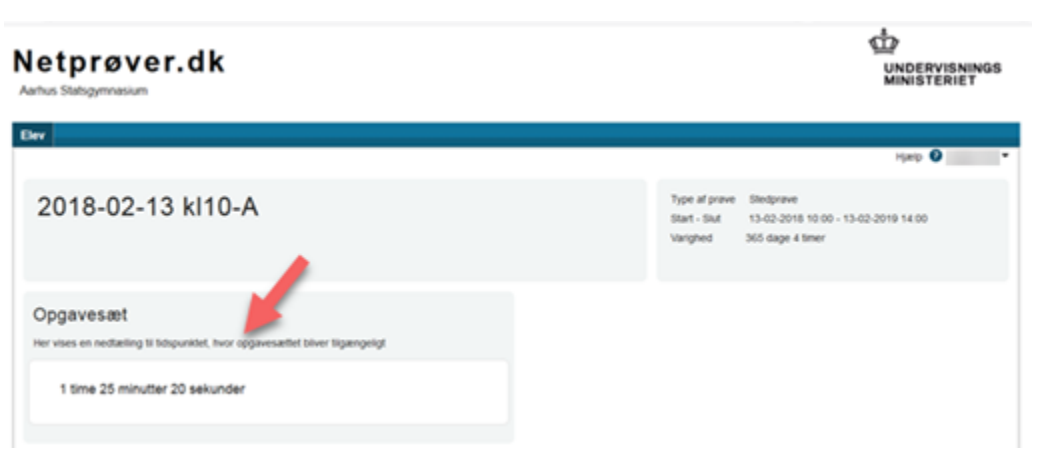

For at åbne opgavesættet, når prøven er i gang, skal du trykke på knappen **'Vis Opgavesættet'** under overskriften **'Opgavesæt'** Hvis opgavesættet indeholder flere dele, vil der være flere knapper under overskriften **'Opgavesæt'**

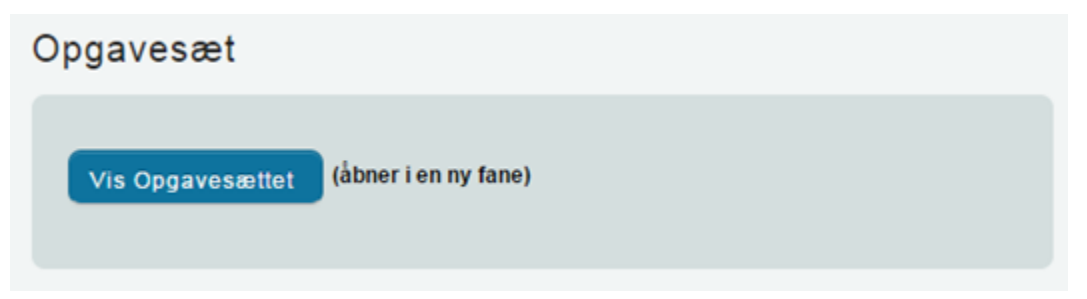

- Du kan nu se dit opgavesæt og komme i gang med din opgave
- Hvis du ikke kan tilgå opgavesættet, når starttidspunktet for prøven er passeret, kan det være fordi opgavesættet ikke er frigivet af din skole. Din skole vil give besked om dette, og ellers skal du kontakte en eksamensvagt.

#### **For opgaveformulering ved større skriftlige opgaver:**

- Klik på download-ikonet for at downloade, og herefter åbner opgaveformuleringen på din egen computer
- Du kan også åbne opgaveformuleringen direkte fra Netprøver.dk, hvis du klikker på filnavnet:

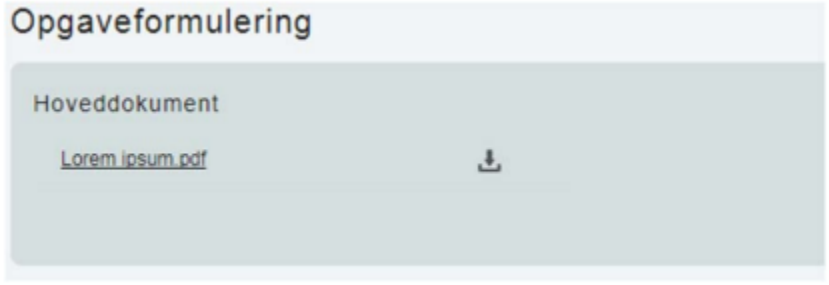

#### **Delprøver**

Hvis prøven består af flere delprøver, vil de vises side om side. Hvis anden delprøve frigives senere end første delprøve, vil det være angivet på siden.

Selvom der er flere delprøver, er der kun én aflevering i Netprøver.dk. Din skole vil oplyse nærmere om, hvilke delprøver, der skal afleveres i Netprøver.dk ved prøverne i de forskellige fag.

#### **Gem din besvarelse i pdf-format på dit it-udstyr**

I Netprøver.dk **skal** du aflevere din besvarelse i pdf-format. Når du har skrevet din besvarelse, skal du derfor gemme den i pdf-format, uanset hvilket program, du arbejder i.

Du kan i undtagelsestilfælde vedlægge ekstramaterialer til besvarelsen. Ekstramaterialerne kan være i alle mulige formater, f.eks. et regneark i Excelformat.

## **Hvis pdf-filen er mere end 30 minutter gammel**

For at undgå, at man ved en fejl afleverer en forældet version af ens besvarelse, vil Netprøver ikke vil acceptere en pdf-fil der er oprettet for mere end 30 minutter siden.

Hvis ens pdf-fil er forældet, kan man omgå advarslen ved at eksportere en ny version fra ens tekstbehandlingsprogram. Det er ikke tilstrækkeligt at **omdøb e** en 30 minutter gammel fil.

Hvis man er helt sikker på at man vil aflevere det indhold man allerede har eksporteret, kan man også godt bruge en eksisterende pdf-fil til at oprette en ny fil med samme indhold, således:

- 1. Højre-klik på pdf-filen
- 2. Vælg 'Åbn med'
- 3. Vælg en webbrowser, for eksempel Microsoft Edge eller Google Chrome
- 4. Brug en af browserens indbyggede funktioner (download/print til pdf/gem som) til at gemme en ny pdf-fil

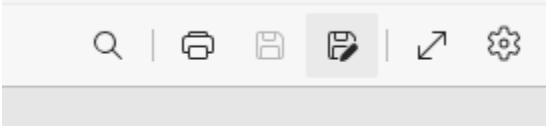

Her ses funktioner i Microsoft Edge. Både **Udskriv** og **Gem som** kan bruges til at generere en ny pdf

#### **Upload din besvarelse til Netprøver.dk**

- Du trykker på knappen **'Vælg fil'** under overskriften **'1. Besvarelse'**
- Du finder din besvarelse, som du har gemt i pdf-format på dit it-udstyr, og vælger denne
- Besvarelsen bliver uploadet til Netprøver.dk, og du kan se titlen på dit dokument under overskriften **'1. Besvarelse'**:

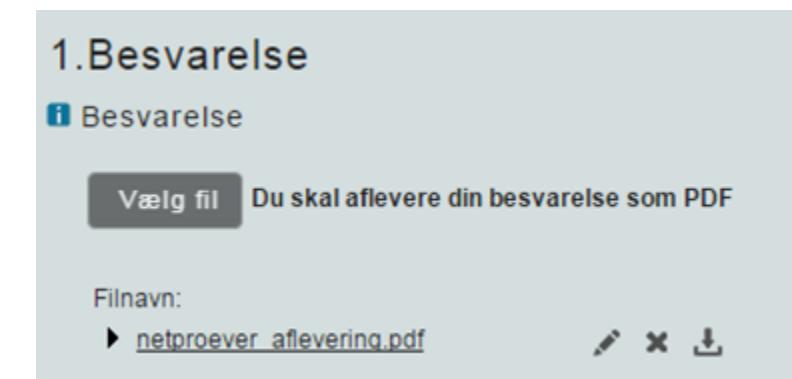

#### **Du kan i særlige tilfælde uploade ekstramaterialer til din besvarelse**

I Netprøver.dk skal du aflevere ét dokument i pdf-format som besvarelse. Hvis du har bilag, skal du - hvis det overhovedet er muligt - indarbejde disse i dette dokument. Netprøver.dk understøtter rent teknisk, at du som supplement til din besvarelse kan aflevere ekstramateriale, der kan være i andre formater end pdf-format. Aflevering af ekstramateriale må imidlertid kun finde sted i særlige tilfælde.

Et konkret eksempel på, hvad der kan være et 'særligt tilfælde' er, at du ved en prøve har udarbejdet to eller flere filer, evt. i forskellige formater, som du ikke er i stand til at samle til ét samlet dokument i pdf-format. Hvis din skole ikke kan hjælpe dig i den pågældende situation, kan du konvertere filerne hver især til pdf-format og aflevere den ene fil som besvarelse og de resterende filer som ekstramateriale.

- Under overskriften **'Ekstramateriale'** trykker du på knappen **'Vælg fil'**
- Du finder dit dokument. Dokumentet bliver uploadet til Netprøver.dk, og du kan se filnavnet under overskriften **'Ekstramateriale'**:

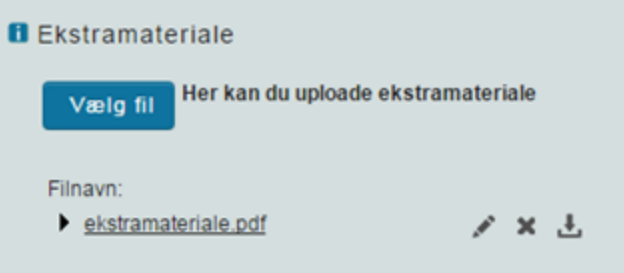

#### **Du kan omdøbe, slette eller tjekke dine dokumenter i Netprøver.dk**

Du kan omdøbe, slette eller tjekke et dokument, som du har uploadet til Netprøver.dk.

Når du har uploadet et dokument, ser du tre ikoner ud for dokumentets titel:

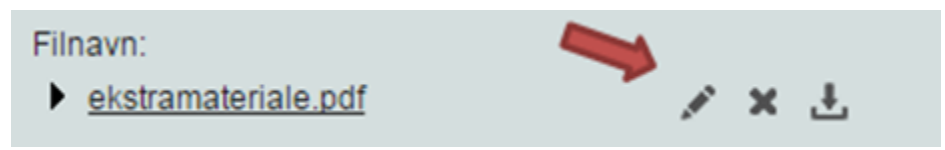

Klik på filnavnet for at **åbne** dokumentet i Netprøver.dk **og tjekke**, at du har uploadet et korrekt dokument. Husk, at det er en meget vigtig del af den samlede afleveringsproces at kontrollere, at du afleverer det rigtige dokument, og sikrer dig, at alt er, som det skal være.

ℐ (Blyant-ikonet) betyder, at du kan give dokumentet et **nyt navn**, efter at du har uploadet det til Netprøver.dk

× (Krydset) betyder, at du kan **slette** dokumentet, f.eks. hvis du er kommet til at uploade et forkert dokument. Når du har fjernet et forkert dokument, uploader du blot det rigtige dokument

(Download-ikonet) betyder, at du kan downloade filen til din egen computer.

# **Du skal erklære at du ikke har snydt (Tro- og loveerklæring)**

Inden du kan aflevere, skal du erklære dig enig i en Tro- og loveerklæring, om at du egenhændigt og selvstændigt har udformet besvarelsen. På den måde står du inde for, at du ikke har snydt.

Du erklærer dig enig ved at klikke i feltet under overskriften 'Tro- og loveerklæring', så der sættes et flueben i feltet:

# 2. Tro og love

# **ff** Officiel forside

Se den officielle forside til din aflevering

- **f** Tro- og loveerklæring
	- Jeg bekræfter herved med min underskrift, at opgavebesvarelsen er udarbejdet af mig. Jeg har ikke anvendt tidligere bedømt arbejde uden henvisning hertil, og opgavebesvarelsen er udfærdiget uden anvendelse af uretmæssig hjælp og uden brug af hjælpemidler, der ikke har været tilladt under prøven.

### **Du afleverer din besvarelse**

Du trykker på knappen **'Aflevér'**, når du er helt klar til at aflevere din besvarelse:

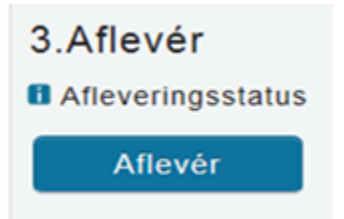

- Du ser nu en advarsel på skærmen, og hvis du er helt klar til at aflevere, skal du:
- 1. Klikke i feltet ud for **'Jeg vil aflevere besvarelsen'**
- 2. Dette aktiverer knappen **'Udfør'**, som du derefter trykker på:

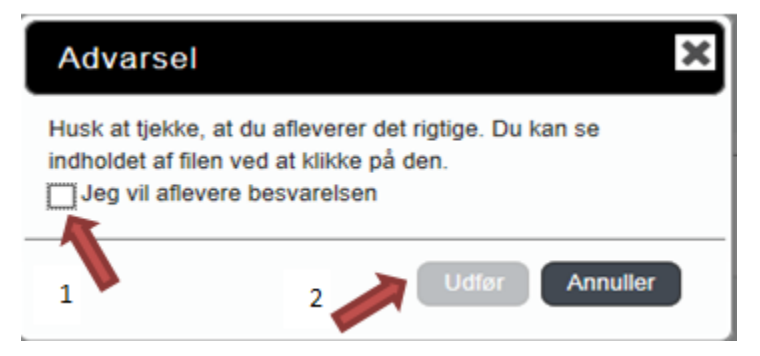

Når du har afleveret, ser du dette på skærmen:

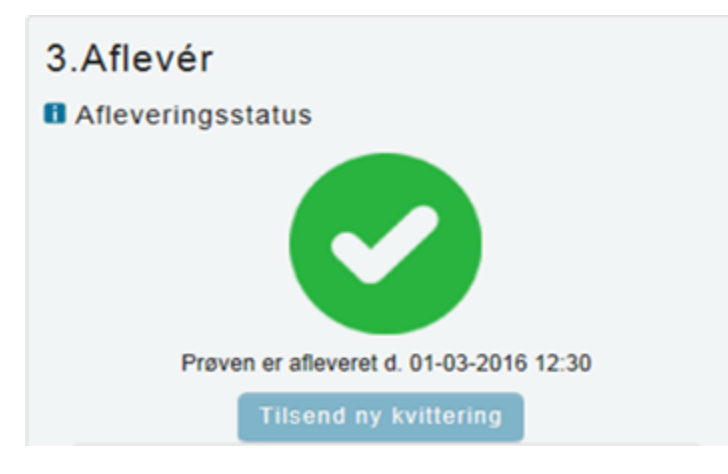

- Der bliver sendt en kvitteringsmail til dig, hvis du forinden har tilføjet din e-mailadresse i din brugerprofil
	- Hvis ikke du umiddelbart modtager en kvitteringsmail i din mailboks, anbefales du at tjekke dit spam-filter, da kvitteringsmailen kan være landet der.

# **Hvis du vil aflevere blankt**

Hvis du vælger ikke at aflevere en besvarelse, kan du aflevere blankt. Det gør du ved at trykke på knappen **'**Aflevér blank', som du finder nederst under overskriften '1. Besvarelse':

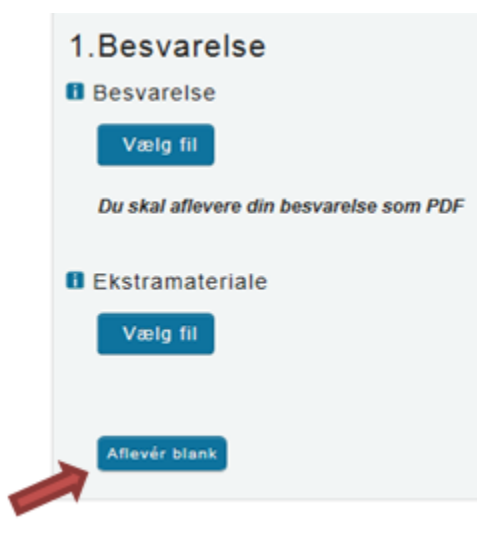

 $\bullet$ Du skal være opmærksom på, at når du afleverer blankt, svarer det til at aflevere et blankt stykke papir som besvarelse, dvs. at din besvarelse vil blive bedømt som sådan.